## **NOKIA** Developer

## [Archived:Targeting](http://developer.nokia.com/community/wiki/Archived:Targeting_Emulator_with_Qt_Creator) Emulator with Qt Creator

Archived: This article is **[archived](http://developer.nokia.com/community/wiki/Category:Archived)** because it is not considered relevant for third-party developers creating commercial

solutions today. If you think this article is still relevant, let us know by adding the template

[{{ReviewForRemovalFromArchive|user=~~~~|](http://developer.nokia.com/community/wiki/Template:ReviewForRemovalFromArchive)*write your reason here*}}.

The Qt [SDK](http://developer.nokia.com/community/wiki/Qt_SDK) uses the standard Qt Simulator rather than the Emulator. The *Qt* SDK which made these instructions relevant is no longer delivered.

This article explains how to select the Symbian Emulator as a Qt Creator build target

## Building for the Emulator

To build for the Emulator you will need to create a new build configuration:

- Select the Projects icon in the Qt Creator sidebar
- In the "Build Settings" section select the Debug option, then press Add | Clone Selected to copy the current debug configuration. Give the configuration a meaningful name like "Symbian Emulator Build". Note that cloning a Debug configuration ensures that the new configuration builds debug binaries (Emulator release builds are not supported)
- You should specify Tool-chain directory; use C:\Program Files\CSL Arm Toolchain. **You can set this by clicking on "Manage" button and then select your Qt installed version and then browse for "CLS/GCCE Directory"**. Click on OK after giving CLS/GCCE directory
- In the Project's General build settings, change the Tool Chain from GCCE to WINSCW. If ToolChain is still grayed(or disable) and you are not able to change it that means you did not performed last step correctly. Look at the image if you have problem ( I was on 64 bit platform; hence there is x86 after folder name)

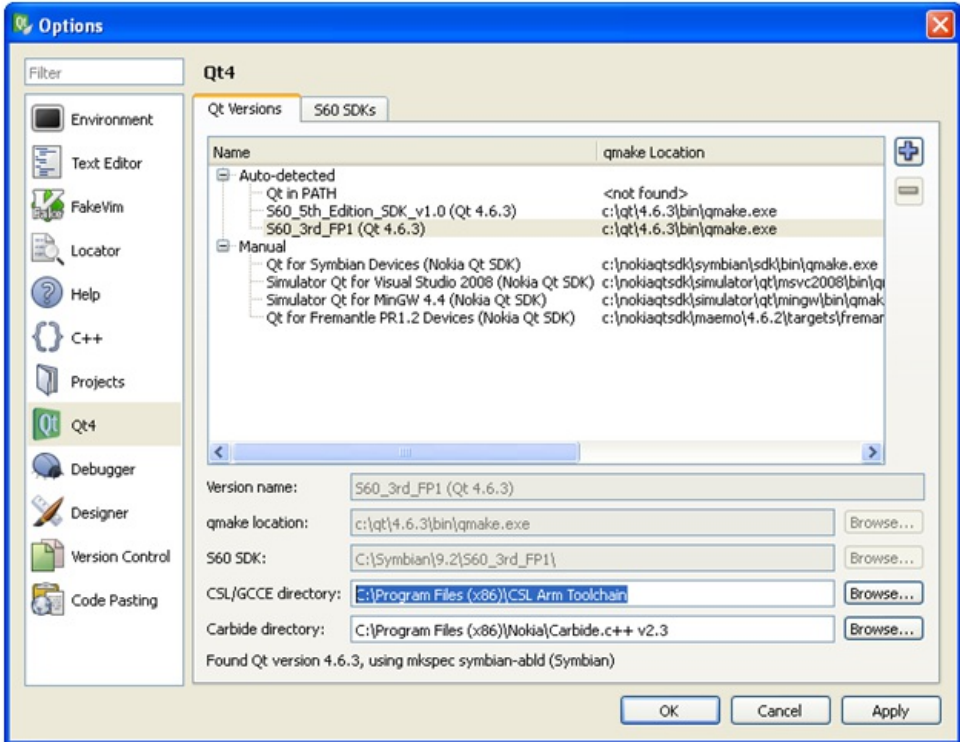

■ Set the new build configuration active.

The target can now be built using the CTRL+B or the build button. As for the device, a successful build will complete with the last message of Exited with code 0 in the Compile Output tab.

## Running in the emulator

The Symbian Emulator requires a new run configuration:

- Select the Projects icon in the Qt Creator sidebar
- In the Run Settings section, press Add and choose the your project in Symbian Emulator option.

This should create a new configuration for launching the application in the emulator.

http://developer.nokia.com/community/wiki/Archived:Targeting Emulator with Ot Creator (C) Copyright Nokia 2014. All rights reserved.

**For Troubleshooting Check out [http://www.developer.nokia.com/Community/Discussion/showthread.php?208503-How-](http://www.developer.nokia.com/Community/Discussion/showthread.php?208503-How-to-run-s60-sdk-Emulator-with-QT-Creator&p=771520)**Page 2 of 2 Printed on 2014-07-23

**to-run-s60-sdk-Emulator-with-QT-Creator&p=771520** Also try deleting ".pro.user" file if you are trying with existing project Make sure you have selected the right configuration and right build option

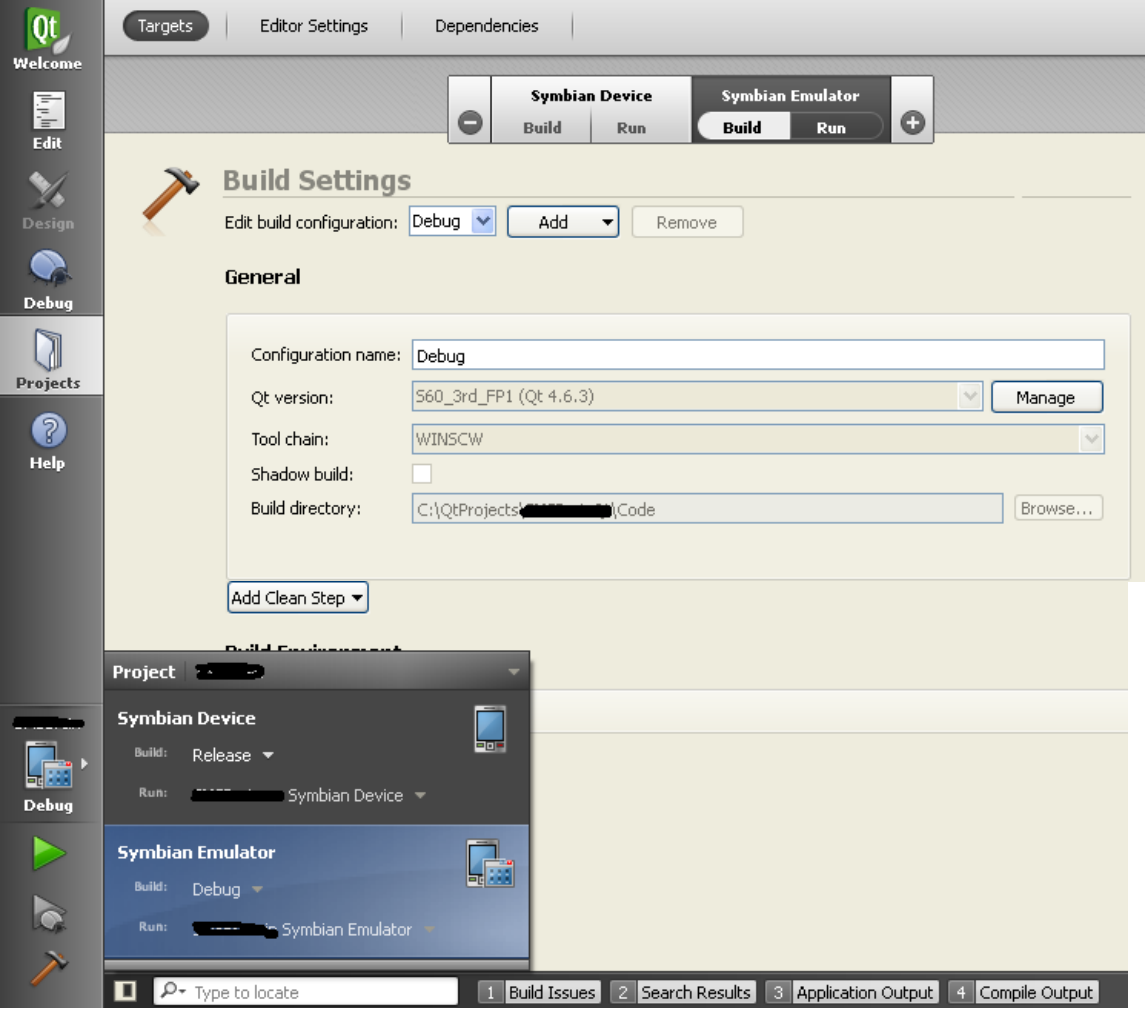